### **QUICK REFERENCE GUIDE**

November 1, 2019

### **Enter Non-Grant Projects**

This guide covers creating a new, non-grant project, such as a capital bonding project. Non-grant projects are created when the project and activities are funded by the agency rather than a sponsor and there is no need to bill. The project will be used to perform cost collection only. You first enter project header information, including the Project ID, Project Description, Type, and Project Start and End Dates. Next, you will add at least one activity to the project. Activity details include the Activity Name, Activity ID, and Activity Start and End Dates.

**Note**: Project IDs must begin with the first three digits of your Business Unit (your "Agency Mask"). For example, if your Business Unit is G1001, your agency mask is "G10".

Most agencies require that a project budget be entered. Budgets are entered at the activity level and these entries roll up to the total project budget. The level of budget detail entered differs, depending on the agency. Check with your agency to find out your agency requirements. You can also refer to the <u>Project Budget Definitions</u> guide.

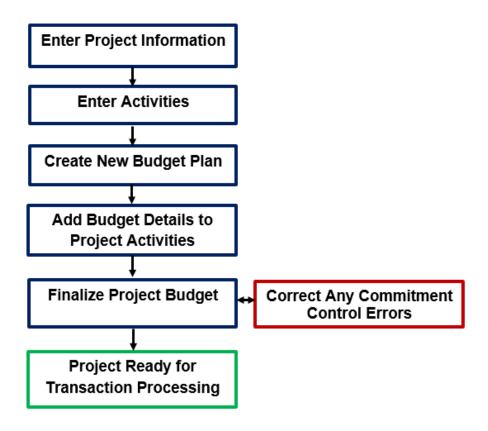

### **Entering Non-Grant Projects**

Steps to complete:

- Step 1: Enter Project General Information (Project Header)
- Step 2: Add Project Activities
- Step 3: Create a New Budget Plan
- Step 4: Add Budget Details for each Activity
- Step 5: Finalize the New Budget

#### **Step 1: Enter Project General Information (Project Header)**

1. Navigate to the *Project General Information* page using one of the options below:

| Navigation Options    | Navigation Path                                                                                                 |
|-----------------------|----------------------------------------------------------------------------------------------------|
| Navigation Collection | Accounting, Project Costing, Manage Projects. The Project General Information page displays by default.         |
| WorkCenter            | Accounting, Project Costing, Projects WorkCenter, left-menu, Links section, Project Setup, General Information. |

2. On the *General Information* page, click on the **Add a New Value** tab and complete as described below.

| Field Name     | Field Description                                                                                                    |
|----------------|----------------------------------------------------------------------------------------------------|
| *Business Unit | Accept the default Business Unit or select a different Business Unit.                                                                                                    |
| *Project ID    | WARNING! You must overwrite the default system value "NEXT"<br>with a valid <i>Project ID</i> . The <i>Project ID</i> must begin with the first<br>three digits of your Business Unit (your Agency Mask). For<br>example, if your Business Unit is "G1001", your agency mask is<br>"G10". Check with your agency for additional format<br>requirements for the <i>Project ID</i> .<br>Project ID is a 15-character alphanumerical identifier. |
| *Create        | Accept the default "Blank Project".                                                                                                    |

| General Information                                                      |
|--------------------------------------------------------------------------|
| Find an Existing Value Add a New Value                                   |
| Business Unit G0201 Q<br>Project G02RC25GV0031<br>Create Blank Project V |
| Add                                                                      |

3. Click on the **Add** button and the *Project General Information* page displays.

| General Information                             | Project Costing Def | inition <u>M</u> anage | r <u>L</u> ocation | P <u>h</u> ases | <u>Approval</u>                            | Justification | User Fields | <u>R</u> ates | Attachments  | D               |
|-------------------------------------------------|---------------------|------------------------|--------------------|-----------------|--------------------------------------------|---------------|-------------|---------------|--------------|-----------------|
|                                                 | Project G02RC25GV   | /0031                  |                    |                 | Add to My                                  | Projects      |             |               |              |                 |
|                                                 | *Description        |                        |                    |                 | Processing Status Active<br>Project Status |               |             | Q 0           | pen          |                 |
| *Projec<br>Percent Co                           | t Type              |                        |                    |                 |                                            |               |             |               |              |                 |
| Project Schedule                                | Health              | ASU                    |                    |                 |                                            |               |             |               |              |                 |
| *Start Date 11/0                                |                     |                        | *Enc               | I Date 11/09    | 9/2018 🛐                                   |               |             |               | Additional D | ates            |
| Description                                     |                     |                        |                    |                 |                                            |               | Fin         | d   View Al   | I First 🕚    | 1 of 1 🕑 Last   |
| Date/Time<br>Description:                       | stamp 11/09/18 10:  | :32:04AM               |                    | User ID         | 00272877                                   |               |             |               |              |                 |
| 团<br>254 characters remain<br>Long Description: | ning                |                        |                    |                 |                                            |               |             |               |              | <u>ل</u> م      |
|                                                 |                     |                        |                    |                 |                                            |               |             |               |              |                 |
| Save as Template                                |                     | Co                     | oy Project         |                 |                                            |               |             |               |              | 7               |
| Refresh                                         |                     |                        |                    |                 |                                            |               | 📑 Add       | Update        | /Display     | Include History |

4. Complete the Project Header as described below.

| Field Name   | Field Description                                                                                                    |
|--------------|----------------------------------------------------------------------------------------------------|
| *Description | Enter a description for the project. This brief description field is<br>used to identify your project in search results and reports. You<br>can enter longer descriptions at the bottom of the page, if<br>desired. The longer descriptions are not required.<br>The field length is 30 characters. |
| *Integration | Click on the <b>Lookup</b> icon and select "STANDARD". This is the only valid value.                                                                                                    |

| Field Name       | Field Description                                                                                                    |
|------------------|----------------------------------------------------------------------------------------------------|
| *Project Type    | Enter the <i>Project Type</i> . Many different project types may be used at your agency. Be sure to select the correct project type. This example uses a generic code (CAPPR – Capital Project) for agency-directed projects.                                                                                                    |
| Project Status   | The <i>Project Status</i> defaults to "Open." As long as the project is<br>open, the <i>Project ID</i> and <i>Activity IDs</i> can be used as valid<br>ChartField values, even if the project has not yet started. If you<br>want to prevent this, you can change the status now to "Hold,"<br>and then change it back to "Open" when the project actually<br>starts, or when you want to be able to use the <i>Project ID</i> and<br><i>Activity ID</i> . |
|                  | <b>Note</b> : If you attempt to enter a status with a date outside of the Project Start and End Date, you will receive a warning; however, you will be able to save the status.                                                                                                    |
| Percent Complete | State of Minnesota does not use.                                                                                                    |
| Project Health   | State of Minnesota does not use.                                                                                                    |
| Program Checkbox | State of Minnesota does not use.                                                                                                    |

| General Information Project Costing Definition              | n <u>M</u> anager <u>L</u> o   | ocation P <u>h</u> ases | Approval   | Justification                    | User Fields | <u>R</u> ates | Attachments   | D             |
|-------------------------------------------------------------|--------------------------------|-------------------------|------------|----------------------------------|-------------|---------------|---------------|---------------|
| Project G02RC25GV0031                                       |                                |                         | Add to My  | Projects                         |             |               |               |               |
| *Description Roof and Exterior F<br>*Integration STANDARD Q | Repair<br>Standard Integratior | Program                 | р          | rocessing Statu<br>Project Statu |             | Q 0           | pen           |               |
| *Project Type CAPPR Q<br>Percent Complete 0.00              | Capitol Projects<br>As Of      |                         |            |                                  |             |               |               |               |
| Project Health A                                            | s of Date                      |                         |            |                                  |             |               |               |               |
| *Start Date 12/01/2018                                      |                                | *End Date 11/3          | 30/2022 🗒  |                                  |             |               | Additional Da | ites          |
| Description                                                 |                                |                         |            |                                  | Find        | d   View Al   | I First 🕚     | 1 of 1 🕑 Last |
| Date/Time Stamp 11/09/18 10:32:04 Description:              | 4AM                            | User                    | D 00272877 |                                  |             |               |               |               |
| ্রে<br>254 characters remaining<br>Long Description:        |                                |                         |            |                                  |             |               |               |               |
|                                                             |                                |                         |            |                                  |             |               |               | <u>[</u> 2]   |

5. Complete the **Project Schedule** section as described below:

| Field Name               | Field Description                                                                                                    |
|--------------------------|----------------------------------------------------------------------------------------------------|
| *Start Date              | Enter the project <i>Start Date</i> . After saving the project, the earlier of today's date or the start date becomes the effective date. Payroll transactions cannot be processed prior to this date. If you use budgets, this will also become the <i>Control Start Date</i> . |
|                          | <b>Note</b> : If your project is funded by a continuing appropriation for capital projects (Appropriation Type 02), the <i>Start Date</i> must be within the budget fiscal year (budget period) of the capital appropriation.                                                    |
| *End Date                | Enter the project <i>End Date</i> . If you use budgets, this will also become the <i>Control End Date</i> .                                                                                                    |
| Additional Dates<br>Link | State of Minnesota does not use.                                                                                                    |

| General Information                           | Project Costing Definition                          | Manager Location                    | Phases Approval     | Justification User Fi | ields <u>R</u> ates | Attachments           |
|-----------------------------------------------|-----------------------------------------------------|-------------------------------------|---------------------|-----------------------|---------------------|-----------------------|
|                                               | Project G02RC25GV0031                               |                                     | Add to My           | y Projects            |                     |                       |
|                                               | cription Roof and Exterior Re                       | pair P                              | rogram              | Project Status O      | Q Op                | pen                   |
| Percent Co                                    | ct Type CAPPR C C c c c c c c c c c c c c c c c c c | apitol Projects<br>As Of<br>of Date |                     |                       |                     |                       |
| *Start Date 12                                |                                                     | *En                                 | d Date 11/30/2022 🛐 |                       |                     | Additional Dates      |
| Description                                   |                                                     |                                     |                     |                       | Find View All       | First 🕚 1 of 1 🕑 Last |
| Date/Tim<br>Description:                      | e Stamp 11/09/18 10:32:04A                          | М                                   | User ID 00272877    |                       |                     |                       |
| 波<br>254 characters rema<br>Long Description: | ining                                               |                                     |                     |                       |                     |                       |

6. Optionally, complete the **Description** section as described below.

| Field Name       | Field Description                                                                                                    |
|------------------|----------------------------------------------------------------------------------------------------|
| Description      | Optionally, enter a longer description to provide more details<br>about your project than would fit in the short description above.<br>Click on the <b>Modal Window</b> icon to view and enter the<br>description in a larger window.<br>The field length is 254 characters. |
| Long Description | Optionally, enter a longer description if you need more than 254 characters. Click on the <b>Modal Window</b> icon to view and enter the description in a larger window.                                                                                                    |

- 7. Ensure that you have entered a valid *Project ID* that begins with your agency mask. If you have not entered a valid *Project ID*, leave the page without saving, and start over at step 1. If you have entered a valid *Project ID*, click on the **Save** button.
- 8. Optionally, click on the **User Fields** tab and enter information in the fields as required by your agency. These fields are available to use at your agency's discretion.

| General Information | Project Costing Definition | Manager Location | Phases Approval        | Justification | User Fields | Rates        | Attachments | D          |
|---------------------|----------------------------|------------------|------------------------|---------------|-------------|--------------|-------------|------------|
| Project G02         | 2RC25GV0031                | Description Ro   | of and Exterior Repair |               |             |              |             |            |
| User Fields         |                            |                  |                        |               |             |              |             |            |
| Field 1             |                            |                  | User Currency          | Q             |             |              |             |            |
| Field 2             |                            |                  | Amount 1               |               |             |              |             |            |
| Field 3             |                            |                  | Amount 2               |               |             |              |             |            |
| Field 4             |                            |                  | Amount 3               |               |             |              |             |            |
| Field 5             |                            |                  | Date 1                 | 31            |             |              |             |            |
|                     |                            |                  | Date 2                 | 81            |             |              |             |            |
| Save as Templat     | le                         | Copy Project     |                        |               |             |              |             |            |
| My Projects         | Project Valuation          | Project Team     | Project Activities     | 5             | Go To       | More         |             |            |
| Refres              | h                          |                  |                        |               | Add 🛛 🔊 Upd | late/Display | 🦻 Inclu     | de History |

- 9. Optionally, click on the **Attachments** tab to add documents to your project. (If the tab is not visible click on the **Show Following tabs** arrow at the top right of the page to view additional tabs.)
  - a. Click on the Paperclip icon.
  - b. Browse to the location of the file and select it.
  - c. Click on the **Upload** button.

| General Information | Project Costing Definition | Manager Location    | P <u>h</u> ases <u>A</u> pproval | Justification | User Fields    | <u>R</u> ates | Attachments | D |
|---------------------|----------------------------|---------------------|----------------------------------|---------------|----------------|---------------|-------------|---|
| Project G           | 02RC25GV0031               | Description Roof an | nd Exterior Repair               |               |                |               |             |   |
| Document Attach     | nments                     | Persor              | nalize   Find   View All         | 2   🔜         | First 🕙 1 of 1 | Last          |             |   |
| Requests            | Attached File              |                     |                                  |               |                |               |             |   |
| 1                   | Project_Specs.pdf          |                     |                                  |               | Î 🗟            | +             |             |   |
|                     |                            |                     |                                  |               |                |               | -           |   |
|                     |                            |                     |                                  |               |                |               |             |   |
|                     |                            |                     |                                  |               |                |               |             |   |
|                     |                            |                     |                                  |               |                |               |             |   |
|                     |                            |                     |                                  |               |                |               |             |   |
| Save as Templa      | ate                        | Copy Project        |                                  |               |                |               |             |   |
|                     |                            |                     |                                  |               | 0              |               |             |   |
| My Projects         | Project Valuation          | Project Team        | Project Activities               | S             | Go T           | o More        |             | ~ |

10. From the **General Information** tab, click on the **Save** button once again, if necessary. After you save a project, several project-related links **(Go To** links) automatically display at the bottom of the page. We will use the *Project Activities* link in the next step.

| Tab Name                      | Field Description                                                                                                    |
|-------------------------------|----------------------------------------------------------------------------------------------------|
| Project Costing<br>Definition | Entries on the <i>Project Costing Definition</i> page should not be changed.                                                                                                    |
| Manager                       | State of Minnesota does not use this functionality.                                                                                                    |
| Location                      | Non-grant projects do not require a location to be assigned. Most<br>agencies do not use locations. Check with your agency to<br>determine if you should use the <i>Location</i> page to assign the<br>physical location of the project. If you choose to add location<br>details, you have the option to include multiple locations with<br>different Effective Dates.<br><b>Note:</b> The <i>Effective Date</i> of the location must be within the |
|                               | project <i>Start</i> and <i>End Dates</i> you entered on the <i>General Information</i> page.                                                                                                    |
| Phases                        | State of Minnesota does not use.                                                                                                    |
| Approval                      | State of Minnesota does not use.                                                                                                    |
| Justification                 | State of Minnesota does not use.                                                                                                    |
| Rates                         | State of Minnesota does not use.                                                                                                    |
| Asset Integration<br>Rules    | If you are interested in integrating project information to the Asset Management Module, contact SWIFT Module Support at: <u>AgencyAssistance.MMB@state.mn.us.</u>                                                                                                    |
| Budget Alerts                 | State of Minnesota does not use.                                                                                                    |
| New Project<br>Approval       | State of Minnesota does not use.                                                                                                    |

**Note**: Many of the tabs available in the *Project* pages are not used or are seldom used:

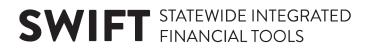

### **Step 2: Add Project Activities**

Every project requires at least one activity.

1. Click on the *Project Activities* link displayed at the bottom of the page.

| General Information                             | Project Costing Definition  | Manager Location          | Phases Approv   | al <u>J</u> ustification          | User Fields | <u>R</u> ates | Attachments   |                 |
|-------------------------------------------------|-----------------------------|---------------------------|-----------------|-----------------------------------|-------------|---------------|---------------|-----------------|
|                                                 | Project G02RC25GV0031       |                           | Add to          | My Projects                       | ]           |               |               |                 |
| *Inte                                           |                             | andard Integration Templa | rogram<br>te    | Processing State<br>Project Statu |             |               |               |                 |
| Percent Co<br>Project                           | mplete 0.00                 | As Of<br>Date             |                 |                                   |             |               |               |                 |
| Project Schedule                                | ?                           |                           |                 |                                   |             |               |               |                 |
| *Start Date 12/                                 | D1/2018 🛐                   | *End                      | Date 11/30/2022 |                                   |             |               | Additional Da | tes             |
| Description                                     |                             |                           |                 |                                   | Find        | d View All    | First 🕚       | 1 of 1 🛞 Last   |
| Date/Time<br>Description:                       | e Stamp 11/09/18 10:32:04Al | N                         | User ID 0027287 | 7                                 |             |               |               | <b>+ -</b>      |
| 년<br>254 characters remain<br>Long Description: | ning                        |                           |                 |                                   |             |               |               |                 |
|                                                 |                             |                           |                 |                                   |             |               |               | <u>[</u> 7]     |
| Save as Templat                                 | e                           | Copy Project              | ]               |                                   |             |               |               |                 |
| My Projects                                     | Project Valuation           | Project Team              | Project Activ   | ities                             | Gol         | To More       |               | ~               |
| 🔚 Save 🤶 Refresh                                |                             |                           |                 |                                   | 📑 Add       | Update/       | Display 🗾 🔎   | Include History |

• The **Project Activities** tab displays with one activity row by default. In this example, the project has two activities.

| Project Activities Gantt Chart                     |                                    |           |             |                |                     | 11110011 |     |          |
|----------------------------------------------------|------------------------------------|-----------|-------------|----------------|---------------------|----------|-----|----------|
| Project G02RC25GV0031                              | Description Roof and Exterior Repa | air       | Proc        | cessing Status | Active              |          |     |          |
| 4) 4- 4- 4- 4- 4-                                  | -E Num                             | ber Rows  | 1           | Expand         | All Subtasks        | ~        |     |          |
| Project Activities                                 |                                    |           |             |                |                     |          |     |          |
| C     Schedule     More Dates     Details     User | Fields                             |           |             |                | 4 4                 | 1-1 of 1 |     | View All |
| Select WBS ID *Activity Name                       |                                    | *Activity | *Start Date | *End Date      | Percent<br>Complete |          |     |          |
|                                                    |                                    | NEXT Q    | 12/01/2018  | 11/30/2022     | 0.00                | i de     | ê 🗉 | $\hat{}$ |
| Save as Template                                   |                                    |           |             |                |                     |          |     |          |
| Return to General Information                      |                                    |           |             |                |                     |          |     |          |
| Save Return to Search Notify Refr                  | esh                                |           |             |                |                     |          |     |          |

- 2. If you need to add more than one Activity to the Project, follow the steps below to add additional activity rows. If not, proceed to the next step. In this example, we will have two project activities.
  - a. Enter the number of **additional** activity rows you need to add in the **Number Rows** field located in the header of the page.

**WARNING**! This is the number of new rows that you need to add, not the total number of rows you need. If you add rows you don't need, you cannot delete them.

If you add activity rows in error, you should exit the *Project Activities* page without saving (click on the *Return to General Information* link and click "**Cancel**" to exit without saving). From the *Project General Information* page, click on the *Project Activities* link and start over.

b. Click on the **Select** checkbox for the first row that was added by default. The new rows will be added after the selected row.

| Project Activ    | rities Gantt         | Chart     |             |                                 |                     |    |             |                  |                        |       |        |                                                                                                    | 2        |
|------------------|----------------------|-----------|-------------|---------------------------------|---------------------|----|-------------|------------------|------------------------|-------|--------|----------------------------------------------------------------------------------------------------|----------|
| Proje<br>🗘 🗘 🗘   | et G02RC25GVC<br>⊕ X | 031       |             | Description Roof and Exterior R | epair<br>umber Rows |    |             | cessing Status / | Active<br>All Subtasks | ~     | ]      |                                                                                                    |          |
| Project Activiti | es                   |           |             |                                 |                     |    |             |                  |                        |       |        |                                                                                                    |          |
| ≡, Q             |                      |           |             |                                 |                     |    |             |                  | 4 4                    | 1-1 0 | of 1 🔽 | Image: Image: | View All |
| Schedule         | More Dates           | Details   | User Fields |                                 |                     |    |             |                  |                        |       |        |                                                                                                    |          |
| Select           | WBS ID               | *Activity | Name        |                                 | *Activity           |    | *Start Date | *End Date        | Percent<br>Complete    |       |        |                                                                                                    |          |
|                  |                      | 1         |             |                                 | NEXT                | Q, | 12/01/2018  | 11/30/2022       | 0.00                   | P.    | ŝŝ     | E                                                                                                    | Ŷ        |
| Return to Genera |                      |           |             |                                 |                     |    |             |                  |                        |       |        |                                                                                                    |          |
| Save R           | eturn to Search      | Notify    | Refresh     |                                 |                     |    |             |                  |                        |       |        |                                                                                                    |          |

c. Click on the Add ( • I) icon to the left of the Number Rows field. The new rows are inserted after the selected row.

| Project Activ     | rities <u>G</u> antt C | hart      |             |                           |              |   |             |            |                     |          |     |        |        |
|-------------------|------------------------|-----------|-------------|---------------------------|--------------|---|-------------|------------|---------------------|----------|-----|--------|--------|
| Projec            | t G02RC25GV00          |           |             | Description Roof and Exte | erior Repair |   |             | -          | Active              |          |     |        |        |
| ¢ ¢ û             | Ф Х                    | 1         | à           | •=                        | Number Rows  |   | 1           | Expand     | All Subtasks        | ~        |     |        |        |
| Project Activiti  | es                     |           |             |                           |              |   |             |            |                     |          |     |        |        |
| ≡; Q              |                        |           |             |                           |              |   |             |            |                     | 1-2 of   | 2 🗸 | ▶ ► Vi | ew All |
| Schedule          | More Dates             | Details   | User Fields |                           |              |   |             |            |                     |          |     |        |        |
| Select            | WBS ID                 | *Activity | Name        |                           | *Activity    |   | *Start Date | *End Date  | Percent<br>Complete |          |     |        |        |
|                   |                        | 1         |             |                           | NEXT         | Q | 12/01/2018  | 11/30/2022 | 0.00                | <b>*</b> | 豑   | E      | ^      |
|                   |                        | 2         |             |                           | NEXT1        | ۹ | 12/01/2018  | 11/30/2022 | 0.00                | Ph       | ŝŝ  |        | ~      |
| Save as           | Template               |           |             |                           |              |   |             |            |                     |          |     |        |        |
| Return to General | I Information          |           |             |                           |              |   |             |            |                     |          |     |        |        |
| Save              | eturn to Search        | Notify    | Refresh     |                           |              |   |             |            |                     |          |     |        |        |

3. Complete the **Project Activities** section detail as described below.

| Field Name                  | Field Description                                                                                                    |
|-----------------------------|----------------------------------------------------------------------------------------------------|
| *Activity Name              | Enter the Activity Name. The field length is 30 characters.                                                                                                    |
| *Activity                   | Overwrite the default system value "NEXT" with the Activity<br>ID. Follow your agency's convention for completing this field.<br>Some agencies use very specific Activity IDs in order to track<br>expenses at that level. Others just use activity 1, 2, etc. This<br>becomes the Activity ChartField value. The field length is 15<br>characters.                                                                                                    |
| *Start Date and End<br>Date | The Activity <i>Start Date</i> and <i>End Date</i> defaults to the <i>Start Date</i> and <i>End Date</i> of the Project. If there is only one activity, the activity <i>Start</i> and <i>End Date</i> must match the project <i>Start</i> and <i>End Date</i> . If your project has multiple activities, you must have at least one activity that starts on the project <i>Start Date</i> , and at least one that ends on the project <i>End Date</i> and there must be no gaps between activities. |
| Percent Complete            | State of Minnesota does not use.                                                                                                    |
| Activity Definition         | If you click on the Activity Definition icon ( <sup>()</sup> ) you are<br>brought to the Project Activities General Information pages<br>where you can add additional information about the Activity,<br>if your agency requires. The options available are similar to the<br>Project General Information pages. Click on the Return to<br>Project Activities link to return to the Project Activity pages.                                                                                         |
| Transfer to Resource        | State of Minnesota does not use the Transfer to Resource (                                                                                                    |
| Project Transaction List    | State of Minnesota does not use.                                                                                                    |

| Project Activ    | vities Gantt C | hart             |             |                        |                |   |             |                |                     |                                                                                                    |           |     |          |
|------------------|----------------|------------------|-------------|------------------------|----------------|---|-------------|----------------|---------------------|----------------------------------------------------------------------------------------------------|-----------|-----|----------|
| Projec           | ct G02RC25GV00 | 31               |             | Description Roof and E | xterior Repair |   | Pro         | cessing Status | Active              |                                                                                                    |           |     |          |
| \$ \$ <b>\$</b>  | Ф Х            | Ē                | 1           | •5                     | Number Rows    |   | 1           | Expand         | All Subtasks        | ~                                                                                                    |           |     |          |
| Project Activiti | es             |                  |             |                        |                |   |             |                |                     |                                                                                                    |           |     |          |
| <b>₿</b> Q       |                |                  |             |                        |                |   |             |                | 4 4                 | 1-2 0                                                                                                    | f 2 🗸     | N 1 | √iew All |
| Schedule         | More Dates     | De <u>t</u> ails | User Fields |                        |                |   |             |                |                     |                                                                                                    |           |     |          |
| Select           | WBS ID         | *Activity        | Name        |                        | *Activity      |   | *Start Date | *End Date      | Percent<br>Complete |                                                                                                    |           |     |          |
| ¥                |                | 1 Cons           | struction   |                        | 2              | ۹ | 12/01/2018  | 11/30/2022     | 0.00                | ħ                                                                                                    | <u>9</u>  |     | ^        |
|                  |                | 2 Stud           | у           | -                      | 6              | ۹ | 12/01/2018  | 11/30/2022     | 0.00                | r in the second second | <u>\$</u> |     | ~        |

**Note**: The **User Fields** tab provides fields that can be used at your agency's discretion. Check with your agency to determine if these fields are used. Minnesota does not use the detailed activity tracking that can be accommodated by the **More Dates** and **Details** tabs in the **Project Activities** section or the **Gantt Chart** tab at the top of the page.

4. **WARNING**! Double-check your entries before saving, especially the *Activity ID*(*s*). After you save, you will not be able to change the *Activity ID* field(s). Click on the **Save** button.

| Project Activ    | vities Gantt Cha       | art       |             |                                 |                     |             |            |                        |       | •        |         |         |
|------------------|------------------------|-----------|-------------|---------------------------------|---------------------|-------------|------------|------------------------|-------|----------|---------|---------|
| Proje<br>🖘 🖙 🏠   | ct G02RC25GV003<br>⊕ X | 1         | à           | Description Roof and Exterior R | epair<br>umber Rows | Pro<br>1    | 3          | Active<br>All Subtasks | ~     | ]        |         |         |
| Project Activiti | ies                    |           |             |                                 |                     |             |            |                        |       |          |         |         |
| E, Q             |                        |           |             |                                 |                     |             |            | 4 4                    | 1-2 0 | f 2 🗸    | ► E I V | iew All |
| Schedule         | More Dates             | Details   | User Fields |                                 |                     |             |            |                        |       |          |         |         |
| Select           | WBS ID                 | *Activity | Name        |                                 | *Activity           | *Start Date | *End Date  | Percent<br>Complete    |       |          |         |         |
| ¥                | 1                      | Cons      | struction   |                                 | 2                   | 12/01/2018  | 11/30/2022 | 0.00                   | 1     | <u>¢</u> |         | ^       |
|                  | 2                      | Stud      | V           |                                 | 6                   | 12/01/2018  | 11/30/2022 | 0.00                   |       | ŝŝ       | E       | ~       |
| Return to Genera | a Template             | Notify    | Refresh     |                                 |                     |             |            | ·                      |       |          |         |         |

5. If your agency requires you to enter a project budget, proceed to the next step. Otherwise, expenses associated with the project can now be collected and tracked.

### Step 3: Create a New Budget Plan

In most cases, you will need to add a project budget to the new project. This approach is recommended by Minnesota Management & Budget since it provides more control over your projects. Check with your agency to determine your agency's requirements. If you establish a project budget, transactions that exceed the budget will not pass budget check and transactions with budget dates outside the budget Control Start and End Dates will also fail. The project budget begins with a Budget Plan, which establishes the high-level settings for the budget. After creating the Budget Plan, you will enter the details of the budget by activity. Later, you will return to the *Budget Plan* page to finalize the project budget.

Begin by navigating to the *Budget Plan* page.

- If you are continuing from the last step, click on the *Return to General Information* link at the bottom left of the page and select the "Project Budgeting" option from the navigation dropdown menu at the bottom right of the *General Information* page. (Navigation: Project Costing, Projects WorkCenter, left-menu, Links section, Project Setup, Budget Plan.)
- 2. At the *Budget Plan* search page, click the **Add a New Value** tab to create a new Budget Plan.
- 3. If necessary, enter your Project ID.

| Budget Plan                                      |
|--------------------------------------------------|
| Find an Existing Value Add a New Value           |
| Business Unit G0201 Q<br>Project G02RC25GV0031 Q |
| Add                                              |

4. Click the **Add** button. The *Budget Plan* page displays.

| -                     | 02RC25GV0031                | Description Roof and E      | Exterior Répair |               |                        |                                    |             |             |
|-----------------------|-----------------------------|-----------------------------|-----------------|---------------|------------------------|------------------------------------|-------------|-------------|
| Processing Status Ac  | ctive                       |                             |                 |               |                        | Process                            | Monitor     |             |
| Project Budget Plans  |                             |                             |                 | Perso         | nalize   Find   View A | .   🖾   🔣                          | First 🕙 1 ( | of 1 🕑 Last |
| General Calendar Comm | itment Control <u>F</u> ina | lize 💷                      |                 |               |                        |                                    |             |             |
| Plan ID Description   | *Status                     | Total Distributed<br>Budget | *Currency       | *Budget Type  | *Analysis Type         | Max Budget<br>Items to<br>Retrieve |             |             |
| 1                     | Active                      | ✔ 0.00                      | USD             | Cost Budget 🗸 | BUD                    |                                    | Pi 🗠        | + -         |
| Save as Template      |                             |                             |                 |               |                        |                                    |             |             |

5. Enter a *Description* for the Budget Plan and accept the default values for the remaining fields on the **General** and **Calendar** tabs as described below.

| Field Name         | Field Description                                                                                                    |
|--------------------|----------------------------------------------------------------------------------------------------|
| *Plan ID           | Accept the default "1".                                                                                                    |
| Description        | Enter the <i>Description</i> . This can be the same as or different than the project description. The field length is 30 characters.           |
| *Status            | Accept the default "Active".                                                                                                    |
| *Currency          | Accept the default "USD".                                                                                                    |
| *Budget Type       | Accept the default "Cost Budget".                                                                                                    |
| *Analysis Type     | Accept the default "BUD".                                                                                                    |
| *Calendar Type     | Accept the default. This value will vary depending on your agency's Project Budget Definition. The correct value for your agency will default. |
| *Start Date        | Accept the default.                                                                                                    |
| *Number of Periods | Accept the default "1".                                                                                                    |

| Budge       | t Plan                   |            |                  |                             |               |     |              |        |                  |                                   |          |         |                |
|-------------|--------------------------|------------|------------------|-----------------------------|---------------|-----|--------------|--------|------------------|-----------------------------------|----------|---------|----------------|
|             | Project G02RC            | 25GV0031   | De               | escription Roof and E       | Exterior Repa | air |              |        |                  |                                   |          |         |                |
|             | Processing Status Active |            |                  |                             |               |     |              |        |                  | Proc                              | ess Moni | tor     |                |
| Project     | Budget Plans             |            |                  |                             |               |     | F            | Person | alize   Find   \ | /iew All   💷   🔣                  | First    | t 🕙 1 o | f 1 🕑 Last     |
| General     | Calendar Commitme        | nt Control | <u>F</u> inalize |                             |               |     |              |        |                  |                                   |          |         |                |
| *Plan ID    | Description              | *Status    |                  | Total Distributed<br>Budget | *Currency     |     | *Budget Type |        | *Analysis Type   | Max Budge<br>Items to<br>Retrieve | o        |         |                |
| 1           | Roof and Exterior Repair | Active     | ~                | 0.00                        | USD           | Q   | Cost Budget  | ~      | BUD              | 2                                 |          | 5       | + -            |
| Save        | e as Template            |            |                  |                             |               |     |              |        |                  |                                   |          |         |                |
| Return to ( | General Information      |            |                  |                             |               |     |              |        |                  |                                   |          |         |                |
| 🔒 Save      | E Notify 2 Refresh       |            |                  |                             |               |     |              |        |                  |                                   | 📑 Add    | 🔪 🔪 L   | Ipdate/Display |

6. Click on the **Save** button.

### Step 4: Add Budget Details for each Activity

Next, you will add Budget Items and Amounts for each activity. These entries will build the overall project budget.

- 1. On the **General** tab of the *Budget Plan* page, click on the **Details** (<sup>1)</sup>) icon to display the *Budget Detail* page.
  - In this example, the project has two activities. If you have more than one activity, you will perform the upcoming steps for each Activity. After entering Budget Items and Amounts for each Activity, the Budget Detail page will show the overall budget for the project broken out by activity.

| Budget [   | Detail                     |                                           |                 |                               |          |                      |                       |               |                             |   |                 |      |
|------------|----------------------------|-------------------------------------------|-----------------|-------------------------------|----------|----------------------|-----------------------|---------------|-----------------------------|---|-----------------|------|
|            | Project G                  | 02RC25GV0031                              | Descri          | ption Roof and Exterior Repai | r        |                      |                       |               |                             |   |                 |      |
|            | Plan ID 1                  |                                           | Descri          | ption Roof and Exterior Repai | r        |                      |                       |               |                             |   |                 |      |
| Currenc    | cy Code l                  | JSD                                       | Charging        | Level Detail                  |          |                      |                       |               |                             |   |                 |      |
|            | endar ID                   |                                           | umber of Pe     | riods 1                       |          |                      |                       |               |                             |   |                 |      |
| Analys     | sis Type                   |                                           |                 |                               |          |                      |                       |               |                             |   |                 |      |
|            | not eligible<br>Ite Budget | for finalization Distributed Budget Add T | o/Subtract F    | rom V Expand All Sul          | otasks 🗸 | Filter Budge         | et Item               | Q Search      |                             |   |                 |      |
| Project Bu | udget De                   | tails                                     |                 |                               |          |                      |                       | Personaliz    | e   Find   🖾   🔜            | F | irst 🕚 1-3 of 3 | Last |
| Budget Pe  | eriods                     | Project Detail General Ledger Detail      | Commitme        | ent Control Detail            |          |                      |                       |               |                             |   |                 |      |
| Status     | WBS ID                     | Activity Name/Budget Item                 | Budget<br>Items | Spread Option                 | Percent  | Budget<br>Adjustment | Distributed<br>Budget | Target Budget | Undistributed<br>Adjustment |   | ALL             |      |
|            |                            | Roof and Exterior Repair                  |                 | Select Spread                 | •        | 0.00                 | 0.00                  | 0.00          | 0.00                        | € |                 | Ð,   |
|            |                            | Construction                              |                 |                               |          | 0.00                 | 0.00                  | 0.00          | 0.00                        | € |                 | Ð    |
|            | 1                          | 2 Study                                   |                 |                               |          | 0.00                 | 0.00                  | 0.00          | 0.00                        | € |                 | Ð    |
| Distribu   | ite Budget                 | Copy From Another Plan                    |                 |                               |          |                      |                       |               |                             |   |                 |      |

2. On the *Budget Detail* page, click on the **Budget Items** (I) icon for an Activity to enter the Budget Items and Amounts. The *Adjust Budget Items* page displays where you will select Project Budget Item(s) and enter Budget Adjustment amounts. The Budget Adjustment field is locked until you select a spread option.

3. Select a **Spread Option** in the Adjust Budget Items header. This example uses the "Adjust by Amount" option.

| Field Name    | Field Description                                                                                                    |
|---------------|----------------------------------------------------------------------------------------------------|
| Spread Option | The Budget Adjustment field is locked until you select a spread option. Select a Spread Option from the drop-down listing:                                                                    |
|               | <ul> <li>Adjust by Amount: In most cases, you will select "Adjust by<br/>Amount". This allows you to enter specific amounts for each<br/>Budget Item you select for this activity.</li> </ul> |
|               | If you are interested in using any of the other spread options, contact the SWIFT Helpdesk for assistance.                                                                                    |

|                                | Project Budget Items                                                                       |                   |                          |                   |                          |          |      |  |  |  |  |  |  |
|--------------------------------|--------------------------------------------------------------------------------------------|-------------------|--------------------------|-------------------|--------------------------|----------|------|--|--|--|--|--|--|
|                                |                                                                                            |                   |                          |                   |                          |          | Help |  |  |  |  |  |  |
| Activ                          | ity 2                                                                                      |                   | Description Construction |                   |                          |          |      |  |  |  |  |  |  |
| Budget Adjustme                | ent                                                                                        | 0.00              | Currency Code USD        |                   |                          |          |      |  |  |  |  |  |  |
| Distributed Budg               | get (                                                                                      | 0.00              |                          |                   |                          |          |      |  |  |  |  |  |  |
| Target Budg                    | get (                                                                                      | 0.00              |                          |                   |                          |          |      |  |  |  |  |  |  |
| Undistributed Adjustme         | ent                                                                                        | 0.00              |                          |                   |                          |          |      |  |  |  |  |  |  |
| Distribute Budget Sprea        | Distribute Budget Spread Option Adjust by Amount V Distributed Budget Add To/Subtract From |                   |                          |                   |                          |          |      |  |  |  |  |  |  |
| Budget Item Distribution       |                                                                                            |                   | Perso                    | nalize   Find   🔄 | 🔢 🛛 First 🕙 1 of 1       | I 🕑 Last |      |  |  |  |  |  |  |
| Budget Items Project Detail G  | eneral Ledger Detail                                                                       | Commitment Cor    | trol Detail              |                   |                          |          |      |  |  |  |  |  |  |
| Project Budget Item Seq # Perc | centage                                                                                    | Budget Adjustment | Distributed Budget       | Target Budget     | Undistributed Adjustment |          |      |  |  |  |  |  |  |
| Q 1                            | [                                                                                          | 0.00              | 0.00                     | 0.00              |                          | + -      |      |  |  |  |  |  |  |
| Distribute Budget              |                                                                                            |                   |                          |                   |                          |          |      |  |  |  |  |  |  |
| OK Cancel                      |                                                                                            |                   |                          |                   |                          |          |      |  |  |  |  |  |  |

4. Complete the **Budget Items** tab in the **Budget Item Distribution** section.

**WARNING!** Only use the **Tab** key to navigate between fields; do not use the Enter Key. If the Enter Key is used, you will be brought back to the *Budget Detail* page. It will look as though you have not entered any Budget Detail data. You will need to **Save**, click the *Return to Budget Plan* link, and then click on the **Budget Detail** icon. Your changes will now display on the *Budget Detail* page and you can continue processing the budget.

| Field Name          | Field Description                                                                                                    |
|---------------------|----------------------------------------------------------------------------------------------------|
| Project Budget Item | Select the <i>Project Budget Item</i> from the drop-down listing. Each agency will have a different set of options for this field. Some agencies enter the entire amount using the <i>Project Budget Item</i> "ALL," as shown in this example. Other agencies may split the budgeted amounts between salary and non-salary activities. In other cases, agencies may budget to an even greater detail, using specific budget items within each activity. |
| Budget Adjustment   | Enter the amount budgeted for the <i>Budget Item</i> in the Budget Adjustment field.                                                                                                    |

|                                                                   | Project B                                                                                  | udget Items              |                   |                          |          | ×    |  |  |  |  |
|-------------------------------------------------------------------|--------------------------------------------------------------------------------------------|--------------------------|-------------------|--------------------------|----------|------|--|--|--|--|
|                                                                   |                                                                                            |                          |                   |                          |          | Help |  |  |  |  |
| Activity 2                                                        |                                                                                            | Description Construction |                   |                          |          |      |  |  |  |  |
| Budget Adjustment                                                 | 0.00                                                                                       | Currency Code USD        |                   |                          |          |      |  |  |  |  |
| Distributed Budget                                                | 0.00                                                                                       |                          |                   |                          |          |      |  |  |  |  |
| Target Budget                                                     | 0.00                                                                                       |                          |                   |                          |          |      |  |  |  |  |
| Undistributed Adjustment                                          | 0.00                                                                                       |                          |                   |                          |          |      |  |  |  |  |
| Distribute Budget Spread Option Adjust by                         | Distribute Budget Spread Option Adjust by Amount V Distributed Budget Add To/Subtract From |                          |                   |                          |          |      |  |  |  |  |
| Budget Item Distribution                                          |                                                                                            | Perso                    | nalize   Find   🔄 | 📑 First 🕚 1 of 1         | 1 🕑 Last |      |  |  |  |  |
| Budget Items         Project Detail         General Ledger Detail | il <u>C</u> ommitment Co                                                                   | ntrol Detail             |                   |                          |          |      |  |  |  |  |
| Project Budget Item Seq # Percentage                              | Budget Adjustment                                                                          | Distributed Budget       | Target Budget     | Undistributed Adjustment |          |      |  |  |  |  |
| ALL Q 1                                                           | 100000                                                                                     | 0.00                     | 0.00              |                          | + -      |      |  |  |  |  |
| Distribute Budget                                                 |                                                                                            |                          |                   |                          |          |      |  |  |  |  |
| OK Cancel                                                         |                                                                                            |                          |                   |                          |          |      |  |  |  |  |

- 5. If you need to add additional *Project Budget Items*, click on the **Add New Row (+)** icon and enter the fields as described above.
- 6. Next, you'll need to enter the ChartFields for the *Project Budget Item(s)* on the **Budget Item Distribution** section tabs. Check with your agency to make sure you are entering the required ChartFields. The "<u>Project Budget Definitions</u>" guide may also be of assistance. In some cases, your agency may not require ChartField values to be entered. The example used in this guide is representative and may not match the values used for your project.

|                                                                                            |                       | F            | Project            | Budget Iter                | ms                       |              |                        |                        | ×        |  |
|--------------------------------------------------------------------------------------------|-----------------------|--------------|--------------------|----------------------------|--------------------------|--------------|------------------------|------------------------|----------|--|
|                                                                                            |                       |              |                    |                            |                          |              |                        |                        | Help     |  |
|                                                                                            | Activity 2            |              |                    | Description Construction   |                          |              |                        |                        |          |  |
| Budge                                                                                      | t Adjustment          | 0.00         |                    | Currency Code USD          |                          |              |                        |                        |          |  |
| Distrib                                                                                    | Distributed Budget    |              |                    |                            |                          |              |                        |                        |          |  |
| Та                                                                                         | arget Budget          | 0.00         |                    |                            |                          |              |                        |                        |          |  |
| Undistributed                                                                              | Adjustment            | 0.00         |                    |                            |                          |              |                        |                        |          |  |
| Distribute Budget Spread Option Adjust by Amount V Distributed Budget Add To/Subtract From |                       |              |                    |                            |                          |              |                        |                        |          |  |
| Budget Item Distribution                                                                   | ı                     |              |                    |                            | Personaliz               | e   Find   🗖 | First                  | 🐠 1 of 1 🕑 Las         | t        |  |
| Budget Items Project De                                                                    | etail General L       | edger Detail | <u>c</u> ommitment | Control Detail             | ==)                      |              |                        |                        |          |  |
| Project Budget Item Seq                                                                    | # GL Business<br>Unit | Account      | Fund Code          | Financial<br>Department ID | Statewide Cost<br>(Prog) |              | Agency Cost 1<br>(CF1) | Agency Cost 2<br>(CF2) | Al<br>(C |  |
| ALL                                                                                        | 1 MN001 Q             | ٩            | 3600 🔍             | Q                          | Q                        | Q            | <u>्</u>               | <u>्</u>               |          |  |
| Distribute Budget OK Cancel                                                                | <                     |              |                    |                            |                          |              |                        | >                      |          |  |

| Tab                              | Available ChartFields                                                                                                    |
|----------------------------------|----------------------------------------------------------------------------------------------------|
| General Ledger<br>Detail tab     | Account<br>Fund<br>Financial Department ID<br>Appropriation ID<br>Statewide Cost (Proj)<br>Sub Account (Class)<br>Agency Cost 1<br>Agency Cost 2 |
| Project Detail tab               | Source Type<br>Category<br>Subcategory                                                                                                    |
| Commitment<br>Control Detail tab | The entries on the Commitment Control Detail tab should not be changed.                                                                          |

- 7. After entering all *Project Budget Items* and required ChartFields, click on the **OK** button.
- 8. You will receive a message indicating that the "New Budget Adjustment of \$XXXXX does not match the original Budget Adjustment of 0". You receive this message because you are technically adjusting a budget of \$0 by the amount you entered.

Click the Yes button. You will return to the Budget Detail page

| New Budget Adjustment of 100000 does not match the original Budget Adjustment of | 0. |
|----------------------------------------------------------------------------------|----|
| Yes No                                                                           |    |

- 9. If you have more than one Activity, repeat the above steps to add *Project Budget Items* and *Adjustment Amounts* so that the total equals the project budget that must be established.
- 10. When you are done, view the *Budget Detail* page to ensure that the amount listed on the first line for the project equals the total budget amount needed for the project. If not, make the necessary changes before proceeding to the next step.

| Budget D                                                                                                    | )etail                             |                                      |                 |                                |         |                      |                       |               |                             |             |       |  |
|----------------------------------------------------------------------------------------------------|------------------------------------|--------------------------------------|-----------------|--------------------------------|---------|----------------------|-----------------------|---------------|-----------------------------|-------------|-------|--|
|                                                                                                    |                                    |                                      | _               |                                |         |                      |                       |               |                             |             |       |  |
|                                                                                                    | -                                  | 02RC25GV0031                         | Descri          | ption Roof and Exterior Repair |         |                      |                       |               |                             |             |       |  |
| F                                                                                                    | Plan ID 1                          |                                      | Descri          | ption Roof and Exterior Repair |         |                      |                       |               |                             |             |       |  |
| Currency                                                                                                    | Currency Code USD Charging Lev     |                                      |                 | Level Detail                   |         |                      |                       |               |                             |             |       |  |
| Caler                                                                                                    | Calendar ID AL Number of Period    |                                      |                 | riods 1                        |         |                      |                       |               |                             |             |       |  |
| Analysi                                                                                                    | Analysis Type BUD                  |                                      |                 |                                |         |                      |                       |               |                             |             |       |  |
| 🔸 Budget el                                                                                                    | ✓ Budget eligible for finalization |                                      |                 |                                |         |                      |                       |               |                             |             |       |  |
| A Budget not eligible for finalization                                                                          |                                    |                                      |                 |                                |         |                      |                       |               |                             |             |       |  |
| Distribute Budget Distributed Budget [Add To/Subtract From V Expand [All Subtasks V Filter Budget Item Q Search |                                    |                                      |                 |                                |         |                      |                       |               |                             |             |       |  |
|                                                                                                    |                                    |                                      |                 |                                |         |                      |                       |               |                             |             |       |  |
| Project Budget Details Personalize   Find   🔄   📰                                                               |                                    |                                      |                 |                                |         |                      |                       |               |                             |             |       |  |
| Budget Per                                                                                                    | iods                               | Project Detail General Ledger Detail | Commitme        | ent Control Detail             |         |                      |                       |               |                             |             |       |  |
| Status                                                                                                    | WBSID                              | Activity Name/Budget Item            | Budget<br>Items | Spread Option                  | Percent | Budget<br>Adjustment | Distributed<br>Budget | Target Budget | Undistributed<br>Adjustment | Even Spread | Other |  |
| Δ                                                                                                    |                                    | Roof and Exterior Repair             |                 | Select Spread 🗸                |         | 150,000.00           | 0.00                  | 150,000.00    | 150,000.00                  |             |       |  |
|                                                                                                    | 1                                  | Construction                         |                 | Select Spread 🗸                |         | 100,000.00           | 0.00                  | 100,000.00    | 100,000.00                  |             |       |  |
| Δ                                                                                                    |                                    | All Budget Items                     |                 |                                |         | 100,000.00           | 0.00                  | 100,000.00    | 100,000.00                  | Even Spread | Other |  |
|                                                                                                    | 2                                  | E Study                              |                 | Select Spread 🗸                |         | 50,000.00            | 0.00                  | 50,000.00     | 50,000.00                   |             |       |  |
| Δ                                                                                                    |                                    | All Budget Items                     |                 |                                |         | 50,000.00            | 0.00                  | 50,000.00     | 50,000.00                   | Even Spread | Other |  |
|                                                                                                    |                                    |                                      |                 |                                |         |                      |                       |               |                             |             |       |  |

- 11. The **Yellow Triangle** icons in the *Status Column* of the *Budget Detail* page indicate that the budget, as it is currently saved, is not eligible for finalization. If necessary, use the scroll bar at the bottom of the page to scroll to the right so the **Even Spread** button(s) display.
- 12. Click on the **Even Spread** button for each activity to fully distribute the budget amount. The budget amount should move from the "Undistributed Adjustment" column to "Distributed Budget," as shown in the next screenshot.
- 13. Click on the **Save** button. The *Status* column now shows **Green Checkmark** icons indicating the budget is eligible for finalization.

|          |            | 302RC25GV0031                               |                 | ription Roof and Exterior Repair |            |                      |                       |               |                             |             |       |
|----------|------------|---------------------------------------------|-----------------|----------------------------------|------------|----------------------|-----------------------|---------------|-----------------------------|-------------|-------|
|          | Plan ID    | 1                                           | Descr           | ription Roof and Exterior Repair |            |                      |                       |               |                             |             |       |
| Currenc  | cy Code l  | USD                                         | Charging        | Level Detail                     |            |                      |                       |               |                             |             |       |
| Cale     | endar ID 🕖 | AL N                                        | umber of P      | eriods 1                         |            |                      |                       |               |                             |             |       |
|          | sis Type   | BUD<br>finalization                         |                 |                                  |            |                      |                       |               |                             |             |       |
| -        | -          | for finalization                            |                 |                                  |            |                      |                       |               |                             |             |       |
| -        | -          |                                             |                 |                                  |            |                      |                       |               |                             |             |       |
| Distribu | te Budget  | Distributed Budget Add                      | Fo/Subtract F   | From V Expand All Sub            | otasks 🗸 🗸 | Filter Budget        | t Item                | Q Search      |                             |             |       |
| ject Br  | udget De   | tails                                       |                 |                                  |            |                      |                       |               |                             | Personalize | Find  |
| dget Pe  | eriods     | Project Detail General Ledger Detail        | Commitm         | nent Control Detail              |            |                      |                       |               |                             |             |       |
| Status   | WBSID      | Activity Name/Budget Item                   | Budget<br>Items | Spread Option                    | Percent    | Budget<br>Adjustment | Distributed<br>Budget | Target Budget | Undistributed<br>Adjustment | Even Spread | Other |
|          | 1          | Roof and Exterior Repair                    |                 | Select Spread                    | ]          | 0.00                 | 150,000.00            | 150,000.00    | 0.00                        |             |       |
| *        |            | 1                                           |                 | Select Spread                    | ]          | 0.00                 | 100,000.00            | 100,000.00    | 0.00                        |             |       |
| *        | 1          |                                             |                 |                                  |            |                      | 100.000.00            | 400,000,00    | 0.00                        | Even Spread | Other |
| *        |            | All Budget Items                            |                 |                                  |            | 0.00                 | 100,000.00            | 100,000.00    |                             |             |       |
|          |            |                                             |                 | Select Spread                    | ]          | 0.00                 |                       | 50,000.00     |                             |             |       |
|          | :          | All Budget Items                            |                 | Select Spread                    | ]          |                      | 50,000.00             |               | 0.00                        | Even Spread | Other |
| *        |            | All Budget Items                            |                 | Select Spread                    | ]          | 0.00                 | 50,000.00             | 50,000.00     | 0.00                        | Even Spread | Other |
| +        | te Budget  | All Budget Items 2 E Study All Budget Items |                 | Select Spread V                  | ]          | 0.00                 | 50,000.00             | 50,000.00     | 0.00                        | Even Spread | Other |

14. Click on the *Return to Budget Plan* link or the **Go To**: *Budget Plan* link on the bottom of the page. (They both go to the same place.) The *Budget Plan* page displays.

| Project G02                   | RC25GV0031                | Description Roof and        | d Exterior Repa | air                    |               |                                    |          |          |              |
|-------------------------------|---------------------------|-----------------------------|-----------------|------------------------|---------------|------------------------------------|----------|----------|--------------|
| Processing Status Active      |                           |                             |                 |                        |               |                                    |          | Monitor  |              |
| Project Budget Plans          |                           |                             | Pers            | sonalize   Find   Viev | v All   💷   🔢 | First                              | t 🕚 1 of | 1 🕑 Last |              |
| General Calendar Commitme     | ment Control <u>F</u> ina | lize 💷                      |                 |                        |               |                                    |          |          |              |
| Plan ID Description           | *Status                   | Total Distributed<br>Budget | Currency        | Budget Type            | Analysis Type | Max Budget<br>Items to<br>Retrieve |          |          |              |
| 1 Roof and Exterior Repair    | Active                    | 150,000.00                  | JSD             | Cost Budget            | BUD           |                                    | <b>P</b> | ×.       | + -          |
| Save as Template              |                           |                             |                 |                        |               |                                    |          |          |              |
| Return to General Information |                           |                             |                 |                        |               |                                    |          |          |              |
| Save 🔯 Return to Search       | 🖭 Notify 🛛 😂 Re           |                             |                 |                        |               |                                    | Add      |          | pdate/Displa |

### Step 5: Finalize the New Budget

The last step is to finalize the budget. After the budget has been finalized, you will not be able to change the existing budget lines. Instead, you'll need to enter Budget Adjustments as described in the "Adjust a Project Budget" guide.

1. Verify that the *Total Distributed Budget* amount equals the amount of the project. (All other fields default with the correct values.)

If you realize that you've made a mistake, you can re-enter the Budget Plan and Budget Detail by doing the following:

- a. Set the Budget Plan Status to "Inactive".
- b. Click the Delete Row (-) icon.
- c. Click on the Save button.
- d. Go back to Step 3: Enter a new Budget Plan.
- 2. After verifying that the budget information is correct, click on the **Finalize** tab.
- 3. Click on the **Finalize** button. This initiates the budget finalization process, which creates a Commitment Control budget based on the project budget details you entered.

| Budget Plan                                                                      |                |                             |                  |                |          |                  |  |  |  |  |
|----------------------------------------------------------------------------------|----------------|-----------------------------|------------------|----------------|----------|------------------|--|--|--|--|
| Project G02RC25GV0031 Description Roof and Exterior Repair                       |                |                             |                  |                |          |                  |  |  |  |  |
| Processing Status Active Process Monitor                                         |                |                             |                  |                |          |                  |  |  |  |  |
| Project Budget Plans Personalize   Find   View All   💷   👪 First 🕚 1 of 1 🛞 Last |                |                             |                  |                |          |                  |  |  |  |  |
| General Calendar Commitment Co                                                   | ntrol Finalize | )                           |                  |                |          |                  |  |  |  |  |
| Plan ID Description                                                              | *Status        | Total Distributed<br>Budget | Finalized Amount | Last Finalized |          |                  |  |  |  |  |
| 1 Roof and Exterior Repair                                                       | Active 🗸       | 150,000.00                  | 0.00             |                | Finalize | + -              |  |  |  |  |
| Save as Template Return to General Information                                   |                |                             |                  |                |          |                  |  |  |  |  |
| Save Return to Search                                                            | tify 2 Refresh |                             |                  |                | 📑 Add    | 2 Update/Display |  |  |  |  |

4. You will receive a message indicating that the Budget Plan Finalization has been processed and you can click on the *Process Monitor* link to view the status of the process. Click on the **OK** button.

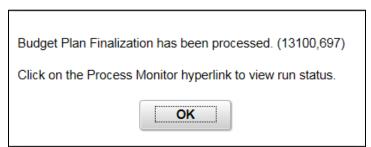

- 5. Click on the *Process Monitor* link.
- 6. At the *Process List* page, click on the **Refresh** button until the Run Status = Success and the Distribution Status = Posted.

| Process List Server List |                                            |      |                    |              |      |                           |            |                        |         |  |  |
|--------------------------|--------------------------------------------|------|--------------------|--------------|------|---------------------------|------------|------------------------|---------|--|--|
| View Process Request For |                                            |      |                    |              |      |                           |            |                        |         |  |  |
| User                     | ID 00272                                   | Q    | Туре               | Last         | -    | 800 Days 💌                | Refresh    |                        |         |  |  |
| Serv                     | Server Name Name Instance From Instance To |      |                    |              |      |                           |            |                        |         |  |  |
|                          | Run Distribution Status Save On Refresh    |      |                    |              |      |                           |            |                        |         |  |  |
|                          |                                            |      |                    |              |      |                           |            |                        |         |  |  |
| Process List             |                                            |      |                    |              |      |                           |            |                        |         |  |  |
| <b>∓;</b> 0              | ŦŢ Q                                       |      |                    |              |      |                           |            |                        |         |  |  |
| Select                   | Instance                                   | Seq. | Process Type       | Process Name | User | Run Date/Time             | Run Status | Distribution<br>Status | Details |  |  |
|                          | 25833167                                   |      | Application Engine | PC_WRAPPER   | 0027 | 11/09/2018 11:42:49AM CST | Success    | Posted                 | Details |  |  |

- 7. You must view the Message Log to ensure that the process was successful. Click on the *Details* link. The *Process Detail* page displays.
- 8. Click on the *Message Log* link.
- 9. Review the information displayed on the *Message Log* page.
  - You should see messages indicating that rows have been successfully inserted into the "PC" Project Costing and Commitment Control modules. Make sure the number of rows listed equal the number of Budget Items you are processing.
  - You will most likely see a number of warning messages which you can ignore.
  - If errors exist, refer to the "<u>Correct Commitment Control (Project Budget Check) Errors</u>" guide for assistance.

| Message Log |        |            |        |                                  |                                         |              |                  |         |            |      | ×    |   |
|-------------|--------|------------|--------|----------------------------------|-----------------------------------------|--------------|------------------|---------|------------|------|------|---|
|             |        |            |        |                                  |                                         |              |                  |         |            |      | Help | ^ |
| Pr          | ocess  |            |        |                                  |                                         |              |                  |         |            |      |      |   |
|             | Ins    | tance: 258 | 833167 |                                  | Type:                                   | Applicatior  | n Engine         |         |            |      |      |   |
|             | I      | Name: PC   | _WRAF  | PPER                             | Description:                            | PC_INTFE     | EDIT On-Line Wi  | apper   |            |      |      |   |
|             |        |            |        |                                  |                                         |              |                  |         |            |      |      |   |
| Ħ           | F; Q   |            |        |                                  |                                         |              | 1-50 of 96       | •       | <b>▶</b> I | View | All  |   |
| Se          | verity | Log Time   |        | Message Tex                      | ĸt                                      |              |                  | Explain | 1          |      |      |   |
| 10          |        | 11:43:18AM | м      | 2 Row(s) Pro                     | cessed                                  |              |                  |         | Explair    | 1    |      |   |
| 10          |        | 11:43:26AM | м      | 2 rows started                   | d commitment co                         | ontrol budge | t creation.      |         | Explair    | ı    |      |   |
| 10          |        | 11:43:27AM | м      | 2 rows inserte                   | ed into PC_KK_F                         | HDR.         |                  |         | Explair    | ı    |      |   |
| 10          |        | 11:43:27AM | м      | 2 rows inserte                   | ed into PC_KK_L                         | .N.          |                  |         | Explair    | 1    |      |   |
|             |        | 11:43:34AM | м      |                                  | INABLE TO PER<br>SE OF BASE TA<br>(_TAO |              | MMIT -           |         | Explair    | ı    |      |   |
| 10          |        | 11:43:42AM | м      | Request Stat<br>Warnings: 0      | tistics. Documen                        | ts Processe  | d: 2, Errors: 0, |         | Explair    | ı    |      |   |
| 10          |        | 11:43:42AM | М      | Commitment                       | Control Budget F                        | Processing   | Complete.        |         | Explair    | ı    |      |   |
| 10          |        | 11:43:43AM | м      | 2 rows succes<br>budget creation | ssfully completed                       | d commitme   | ent control      |         | Explair    | ı    |      |   |

- 10. Click on the Return button to go back to the Process Detail page.
- 11. Click on the **OK** button to return to the *Process List* page.
- 12. Click on the *Go back to Budget Plan* link to return to the *Budget Plan* search page.

13. On the *Budget Plan* page, use the **Find An Existing Value** tab to search for and select the project.

| Budget Plan                                                                                   |  |  |  |  |  |  |  |  |  |
|-----------------------------------------------------------------------------------------------|--|--|--|--|--|--|--|--|--|
| Enter any information you have and click Search. Leave fields blank for a list of all values. |  |  |  |  |  |  |  |  |  |
|                                                                                               |  |  |  |  |  |  |  |  |  |
| Find an Existing Value Add a New Value                                                        |  |  |  |  |  |  |  |  |  |
| Search Criteria                                                                               |  |  |  |  |  |  |  |  |  |
|                                                                                               |  |  |  |  |  |  |  |  |  |
| Business Unit = 🗸 G0201                                                                       |  |  |  |  |  |  |  |  |  |
| Project begins with 🗸 G02RC25GV0031                                                           |  |  |  |  |  |  |  |  |  |
| Description begins with 🗸                                                                     |  |  |  |  |  |  |  |  |  |
| Processing Status = V                                                                         |  |  |  |  |  |  |  |  |  |
| Case Sensitive                                                                                |  |  |  |  |  |  |  |  |  |
|                                                                                               |  |  |  |  |  |  |  |  |  |
| Search Clear Basic Search 🖾 Save Search Criteria                                              |  |  |  |  |  |  |  |  |  |

14. On the *Budget Plan* page, click on the **Finalize** tab to confirm that the "Finalized Amount" now equals the "Budgeted Amount". The "Last Finalized" field shows the date and time the process was run, and the **Finalize** button is disabled because there is no budget amount remaining to be finalized. Future budget updates will require you to run the budget finalization process again.

| Budget Plan                                                                      |                                              |          |                             |                  |                  |          |   |  |  |  |
|----------------------------------------------------------------------------------|----------------------------------------------|----------|-----------------------------|------------------|------------------|----------|---|--|--|--|
| Project G02RC25GV0031 Description Roof and Exterior Repair                       |                                              |          |                             |                  |                  |          |   |  |  |  |
|                                                                                  | Processing Status Active Process Monitor     |          |                             |                  |                  |          |   |  |  |  |
| Project Budget Plans Personalize   Find   View All   🔄   👪 First 🕚 1 of 1 🕑 Last |                                              |          |                             |                  |                  |          |   |  |  |  |
| Genera                                                                           | General Calendar Commitment Control Finalize |          |                             |                  |                  |          |   |  |  |  |
| Plan ID                                                                          | Description                                  | *Status  | Total Distributed<br>Budget | Finalized Amount | Last Finalized   |          |   |  |  |  |
| 1                                                                                | Roof and Exterior Repair                     | Active 🗸 | ] 150,000.00                | 150,000.00       | 11/09/18 11:42AM | Finalize | + |  |  |  |
| Save as Template                                                                 |                                              |          |                             |                  |                  |          |   |  |  |  |
| Return to General Information                                                    |                                              |          |                             |                  |                  |          |   |  |  |  |
| 🔒 Save                                                                           | 🖫 Save 🔯 Return to Search 🔄 Notify 📿 Refresh |          |                             |                  |                  |          |   |  |  |  |

15. If you have the Budget Inquiry role, after the project budget has been finalized, you can navigate to the *Budget Overview* page and search for and view the project budget. (**Navigation**: Accounting, Commitment Control, GL/KK WorkCenter, left-menu, Links section, KK Links, Budgets Overview.). Refer to the "<u>View Budget Overview Inquiry</u>" guide for detailed instructions.

| Inqui              | iry Resul                | lts      |                   |                |                  |                           |                      |        |            |             |          |              |  |
|--------------------|--------------------------|----------|-------------------|----------------|------------------|---------------------------|----------------------|--------|------------|-------------|----------|--------------|--|
| Business Unit      |                          |          |                   |                |                  | s Unit MNO                | MN001                |        |            |             |          |              |  |
|                    | Ledger Group             |          |                   |                |                  |                           | KK_PRJ_CHD           |        |            |             |          |              |  |
|                    | Type of Calendar         |          |                   |                |                  |                           | Detail Budget Period |        |            |             |          |              |  |
|                    | Amounts in Base Currency |          |                   |                |                  |                           | USD                  |        |            |             |          |              |  |
|                    |                          |          |                   | Reve           | nue Associate    | d: 🔲                      |                      |        |            |             |          |              |  |
| Return to Criteria |                          |          |                   | Ма             | IX Rows          | 100                       | Display Op           | otions | Sea        | rch         |          |              |  |
| Ledge              | r Totals (2              | 2 Rows)  |                   |                |                  |                           |                      |        |            |             |          |              |  |
|                    |                          |          | Budget            |                | 150,000.00       |                           | Net Tra              | nsfers |            | 0.00        | 0.00     |              |  |
|                    | Expense                  |          |                   |                | 0.00             |                           |                      |        |            |             |          |              |  |
|                    |                          |          | Encumbrance       |                | 0.00             |                           |                      |        |            |             |          |              |  |
|                    |                          |          |                   |                |                  |                           |                      |        |            |             |          |              |  |
|                    | Pre-Encumbrance          |          |                   |                | 0.00             |                           |                      |        |            |             |          |              |  |
|                    |                          |          | Budget Balance    |                | 150,000.00       | ,000.00                   |                      |        |            |             |          |              |  |
|                    |                          |          | Associate Revenue |                | 0.00             | 0.00                      |                      |        |            |             |          |              |  |
|                    |                          |          | Available Budget  |                | 150,000.00       |                           |                      |        |            |             |          |              |  |
|                    |                          |          |                   |                |                  |                           |                      |        |            |             |          |              |  |
| Budge              | t Overvie                | w Result | s                 |                |                  |                           |                      |        |            |             |          |              |  |
| 睱                  | Q                        |          |                   |                |                  |                           |                      |        |            | H           | I-2 of 2 | ▶   View All |  |
|                    | Project Activity         |          |                   | Source<br>Type | Resource<br>Type | Appropriation ID<br>(CF3) | Budget<br>Period     | Budget | Expense    | Encumbrance | Pre-Encu |              |  |
| 1                  | B                        | R        | G02RC25GV0031     | 2              |                  |                           |                      | ALL    | 100,000.00 | 0.00        | 0.00     |              |  |
| 2                  | R                        | Eq       | G02RC25GV0031     | 6              |                  |                           |                      | ALL    | 50,000.00  | 0.00        | 0.00     |              |  |
|                    |                          |          | <                 | 1              |                  | -                         |                      |        | L          |             |          | >            |  |